## **Setting a Password Recovery Email Address**

If a member of staff forgets their Glow password they can click on the **I have forgotten my password** link on the Glow login screen and, if they've set a password recovery email address, they'll receive an email that will allow them access to Glow and set themselves a new password.

Setting a password recovery email address needs to be done from within Glow.

- Open Google Chrome and login to Glow
- Click on the **Profile Settings** link at the top right of the RM Unify screen and select **My Profile**

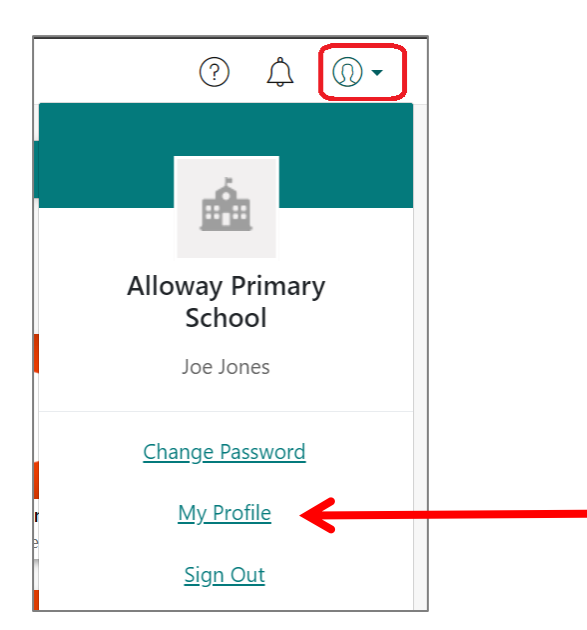

• Click on the **Password Recovery** link at the left of the

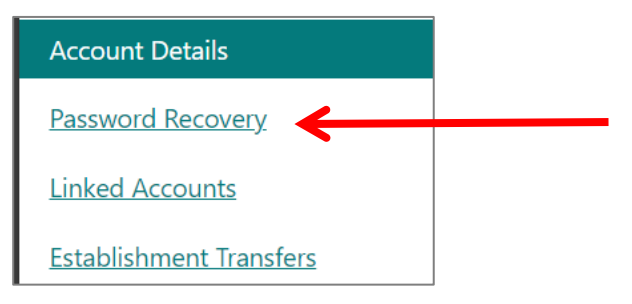

• Type in the email address for an account you can easily access at any time; it is strongly recommended you use your South Ayrshire email address.

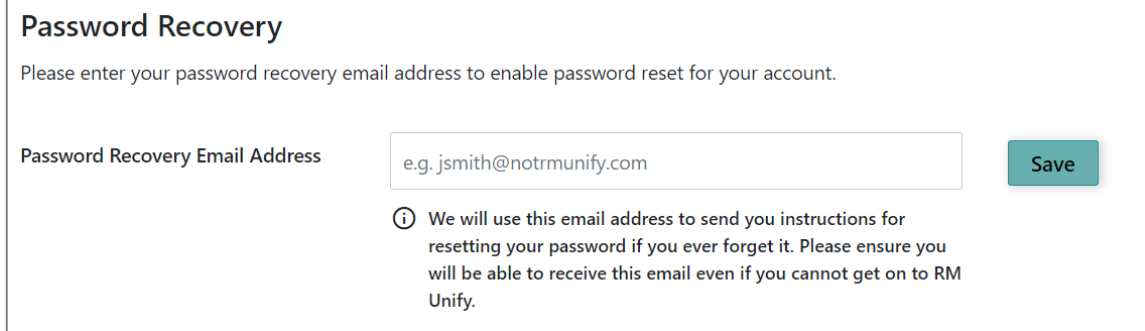

• Click **Save**

• An email will be sent to the email address you provided; open this email within 48 hours and click on the link within the email to verify your recovery email address. You'll be prompted to sign in to Glow and then you should see a message informing you that your email address has been verified and your recovery email address has been set up.

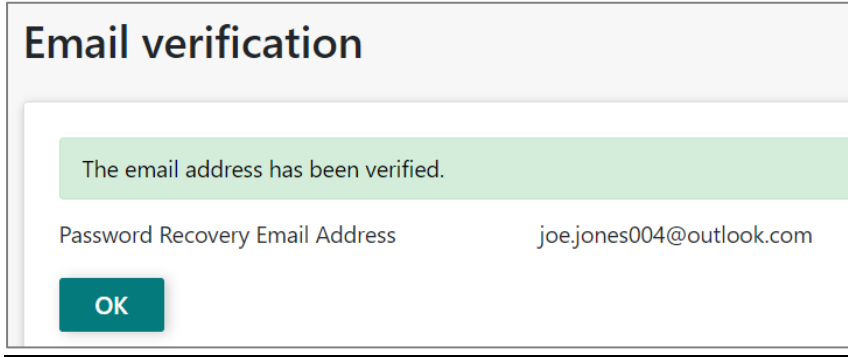

- Click **OK**
- If you forget your Glow password, click on the **I have forgotten my password link** on the Glow login screen.

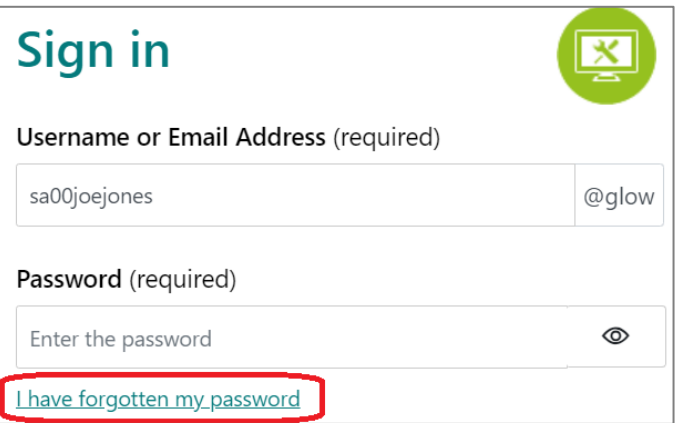

• Type in your Glow password recovery email address and click **Reset** 

![](_page_1_Picture_65.jpeg)

• Open the email you receive to your recovery email address – this must be done within 24 hours or the link will expire and you will need to send another link.

- Click on the link within the email to enter a new password
- Type in the new password and confirm the new password

![](_page_2_Picture_39.jpeg)

- Click **Change Password**
- You'll receive a message to confirm your password has been updated and be prompted to sign in to Glow with your new password. It is recommended that instead of clicking on the link to 'Sign in with new password' that you close the web browser, open it again and then sign in to Glow with your new password.

![](_page_2_Picture_40.jpeg)